## フォーカスアシストを使ってピントを合わせる

ピントが合っている被写体の輪郭に色を付けて、ピントを合わせやすくし ます。

*1* D をタッチして、メニューを表示する

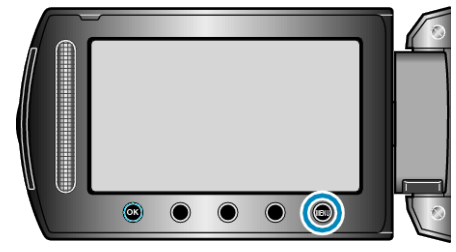

2 "マニュアル設定"を選び、<sup>6</sup>をタッチする

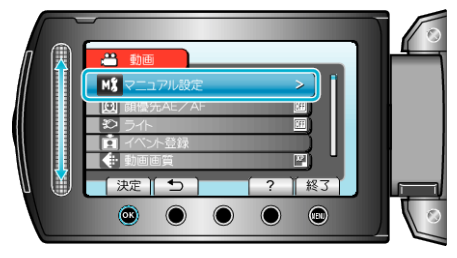

*3* "フォーカスアシスト"を選び、C をタッチする

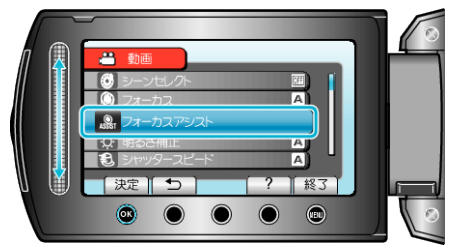

*4* スライダーでピントを合わせる

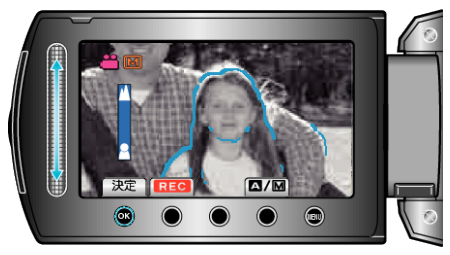

- 上にスライドすると、遠くの被写体にピントが合います。
- 下にスライドすると、近くの被写体にピントが合います。
- 5 <sup>®</sup> をタッチして、決定する

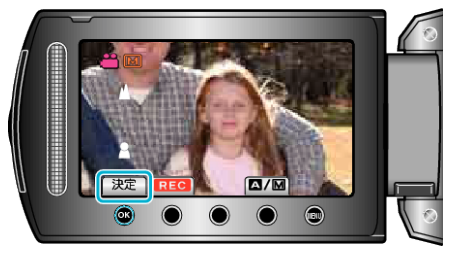

メモ:

● フォーカスアシスト設定時は、画面が白黒になり、ピントが合っている部 うつ輪郭に選んだ色が付きます。輪郭線が見にくくなったときは色を変 えてください。